# **NC Department of Transportation**

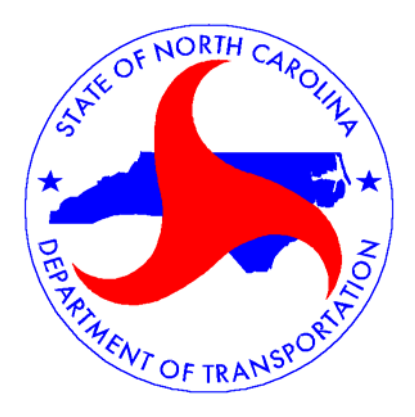

# **Engineering Applications Development**

# **Gore Area Calculation Program (GACP) And NCDOT Profiler User Guide**

# **Table of Contents**

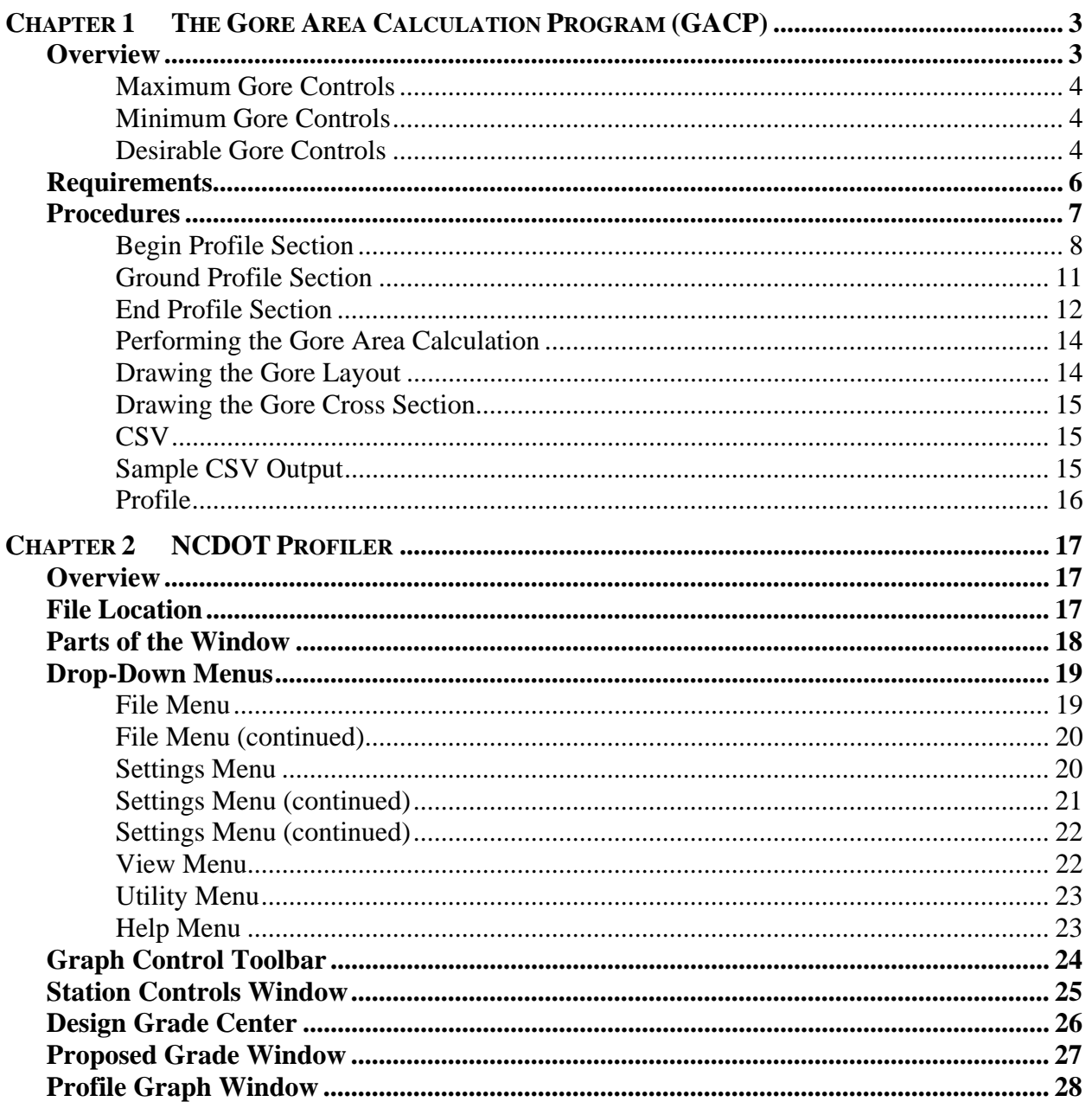

# **Chapter 1 The Gore Area Calculation Program (GACP)**

# **Overview**

The Gore Area Calculation Program (GACP) is mainly used to calculate profile control points through the gore areas of a typical interchange layout. With the maximum rollover rate of 5% for gore areas, the GACP uses Geopak shapes to calculate the minimum, maximum, and desirable control points for ramps and loops. At the functional and preliminary phases of design, since the proposed grade for ramps and loops has not been established, and Geopak shapes are required by GACP, then a "dummy" profile can be used to create the Geopak shapes for ramps and loops. Once the GACP has been processed, a CSV file is created outlining the control points for the gore area. The policy set forth in the Roadway Design Manual, Part I, Chapter 8, Section 5, Procedure for Establishing Ramp Grades with Control Points, has been used as a guide for the GACP.

## **Overview**

#### **(Continued)**

**Maximum Gore Controls** 

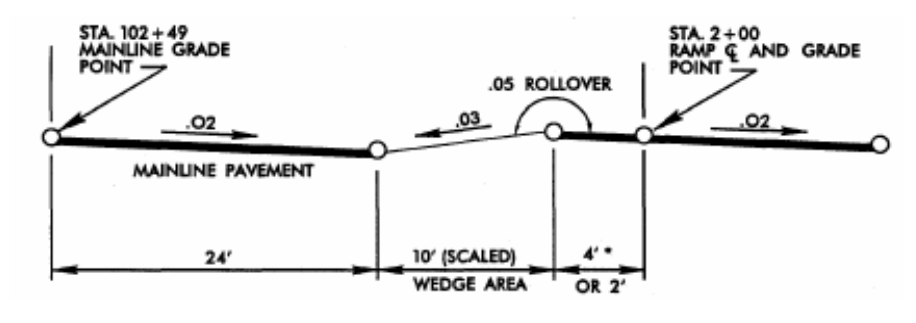

#### **Minimum Gore Controls**

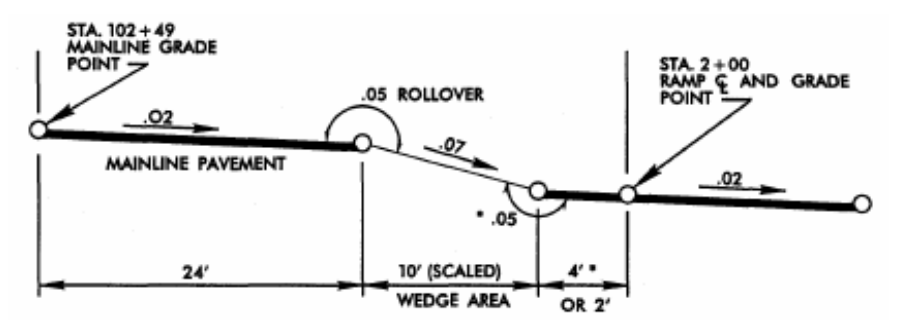

#### **Desirable Gore Controls**

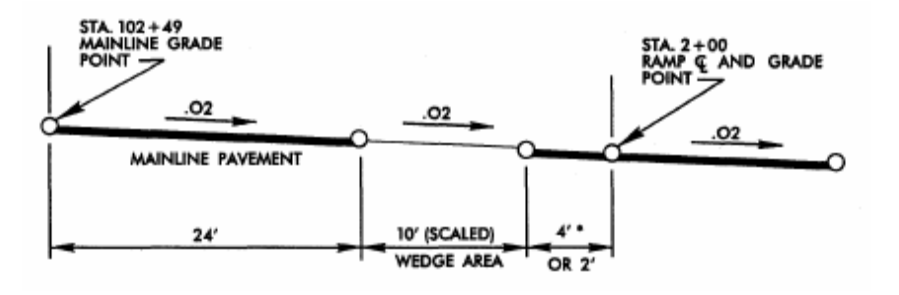

#### **Overview**

#### **(Continued)**

**ENOTE:** The product presented by the program is a reflection of the standards, to which the calculation process strictly adheres. "Desirable" refers to the slope value, not the resulting control elevation, and the desirable slope (according to the Design Manual) always matches the mainline slope. If the program over-rides that and represents the max or min as desirable, then it would not be presenting factual data to the Engineer.

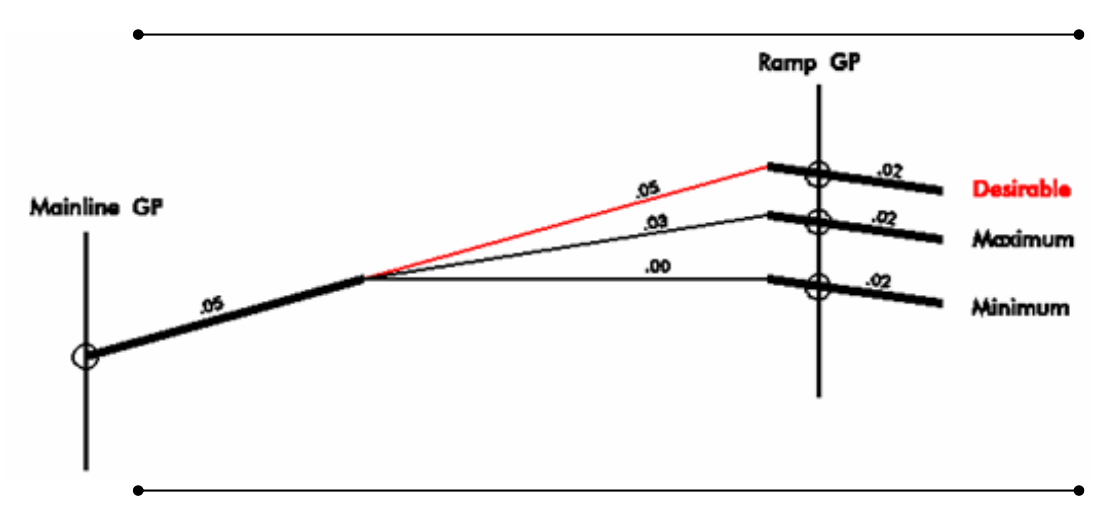

In cases where the elevation of the desirable control is higher than the maximum or lower than the minimum, the cross-sections will be laid out accordingly, as portrayed in the above picture. However, the desired controls (yellow) will not be shown on the NCDOT Profiler grid. The desired controls will be plotted out in normal condition when it is between the maximum and minimum controls.

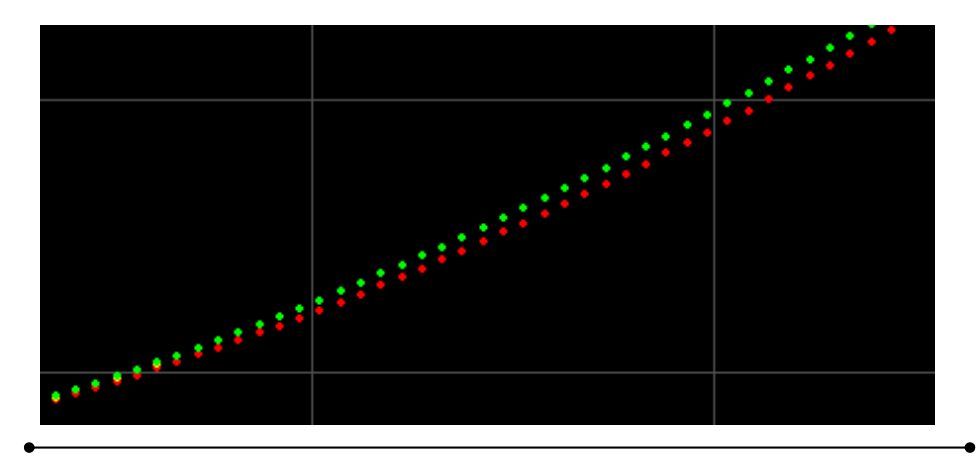

# **Requirements**

You will need the following in order to get started using the Gore Area Calculation Program (GACP).

- **1. GPK**
- **2. Geopak Shapes (SHP DGN file)**
- **3. Design File (Used as referenced file for gore area limits.)**

To calculate a Gore Area:

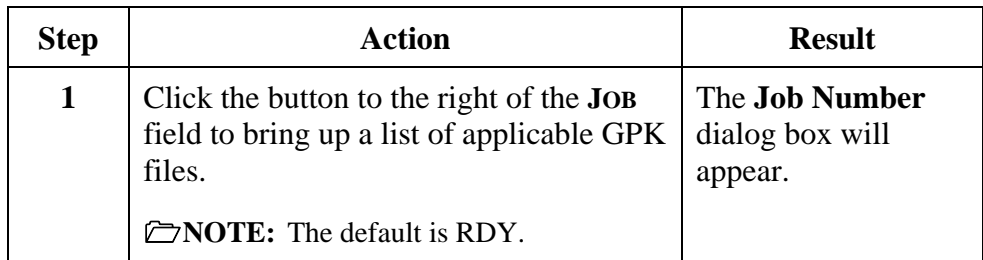

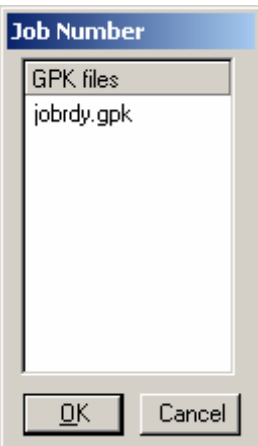

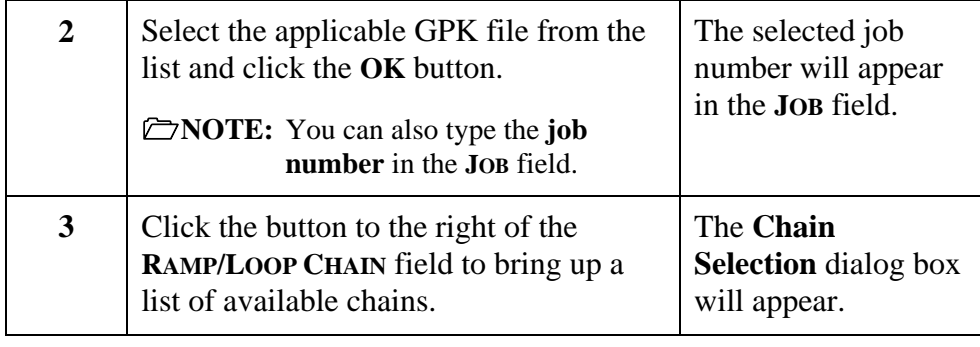

#### **(Continued)**

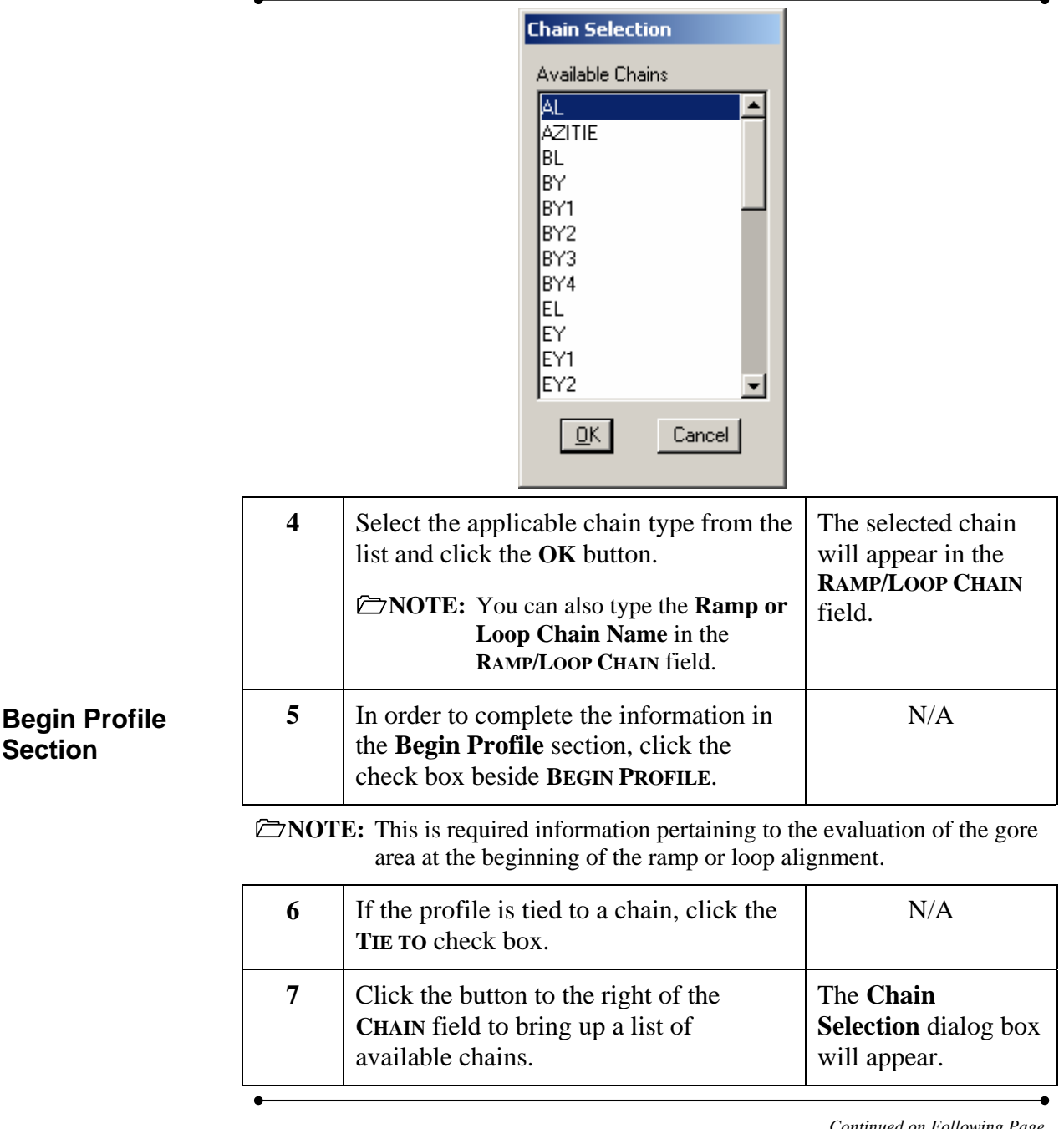

#### **(Continued)**

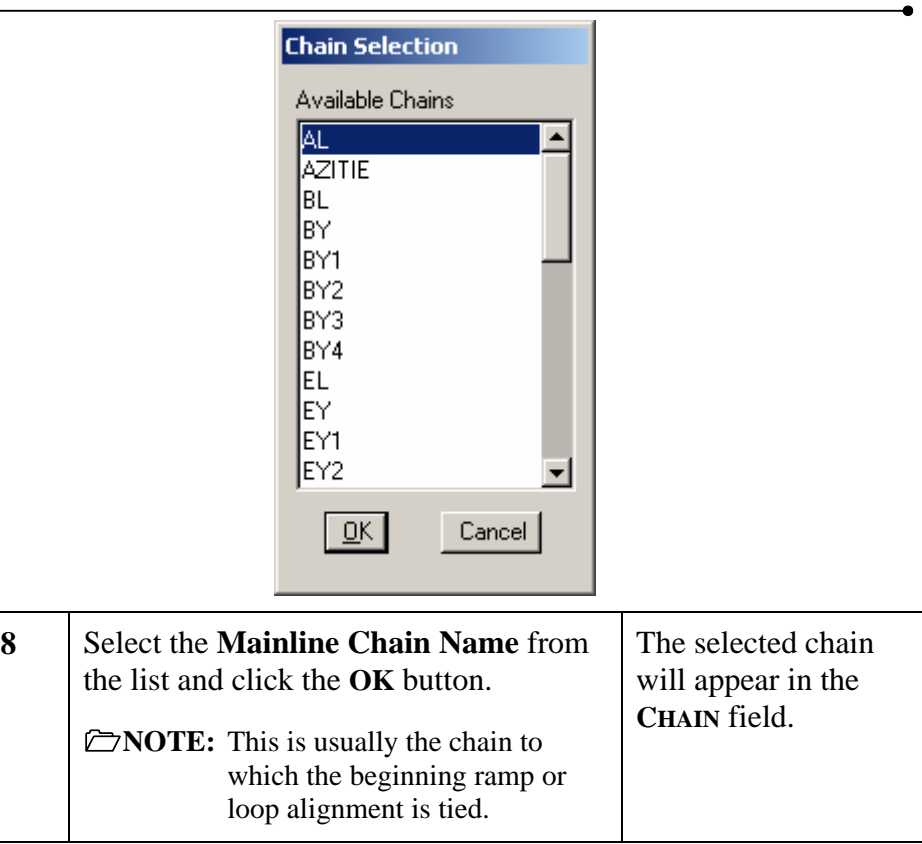

If you clicked the check box beside **TIE TO** in step 6, the **COMPUTE GORE CONTROLS** check box will is also be checked and the **DP GORE NOSE** button will be enabled.

If you did not click the check box beside **TIE TO** in step 6, the **COMPUTE GORE CONTROLS** check box will not be checked and the **DP GORE NOSE** button will be disabled.

**NOTE:** The **COMPUTE GORE CONTROLS** check box computes the minimum, maximum, and desired control points. If unchecked, the software will attempt to compute control points at the edge of shape and center of alignment of the tie chain.

#### **(Continued)**

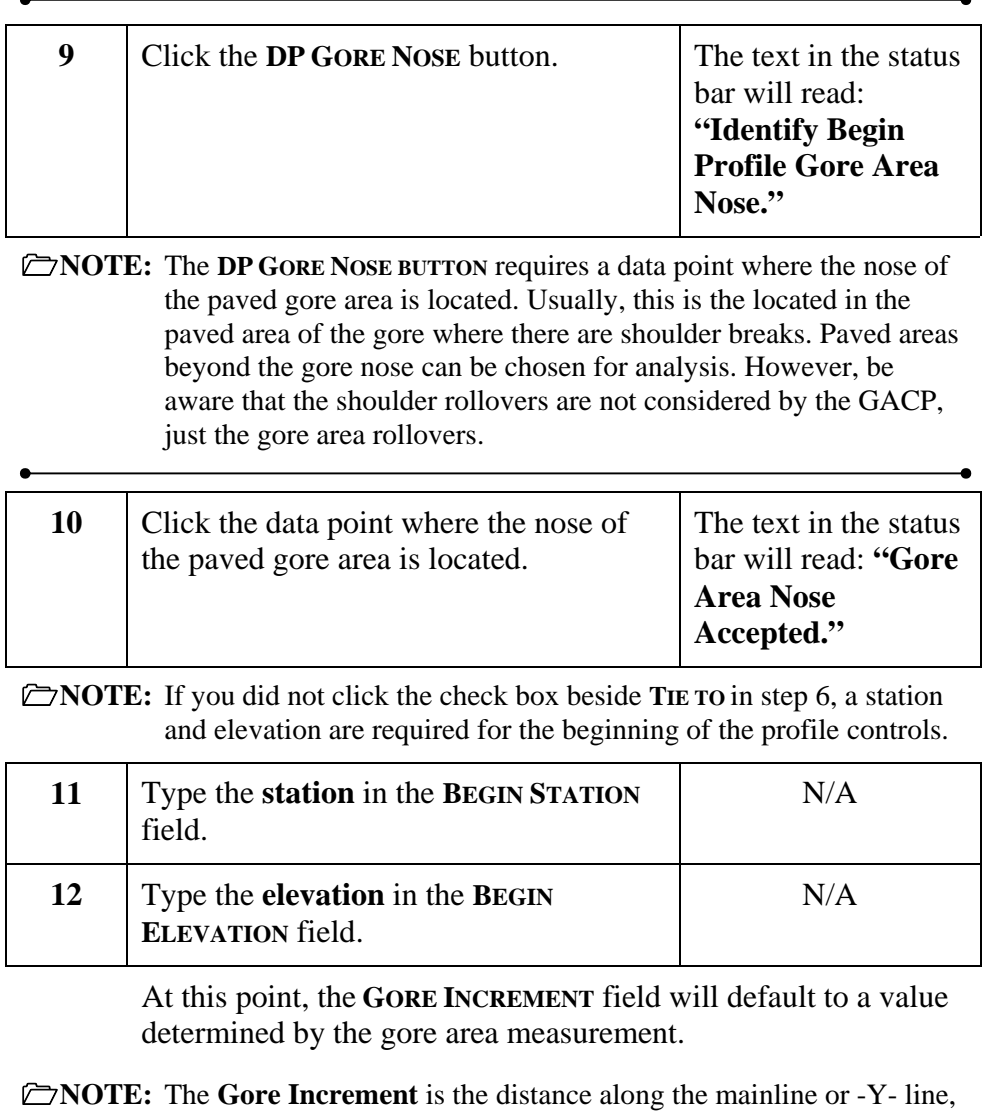

starting from the corresponding first or last station of a ramp or loop alignment. This value determines the spacing between cross sections being analyzed, as well as the corresponding control points at that cross section. Default is 5 feet. Minimum is 1 foot.

#### **(Continued)**

#### **Ground Profile Section**

This optional feature is used to produce existing ground points along the ramp or loop chain when brought to the NCDOT Profiler.

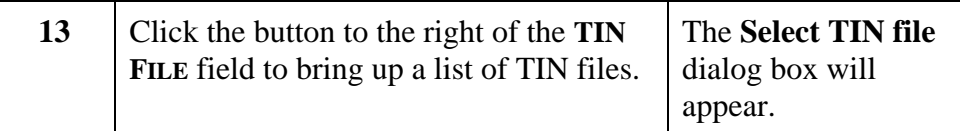

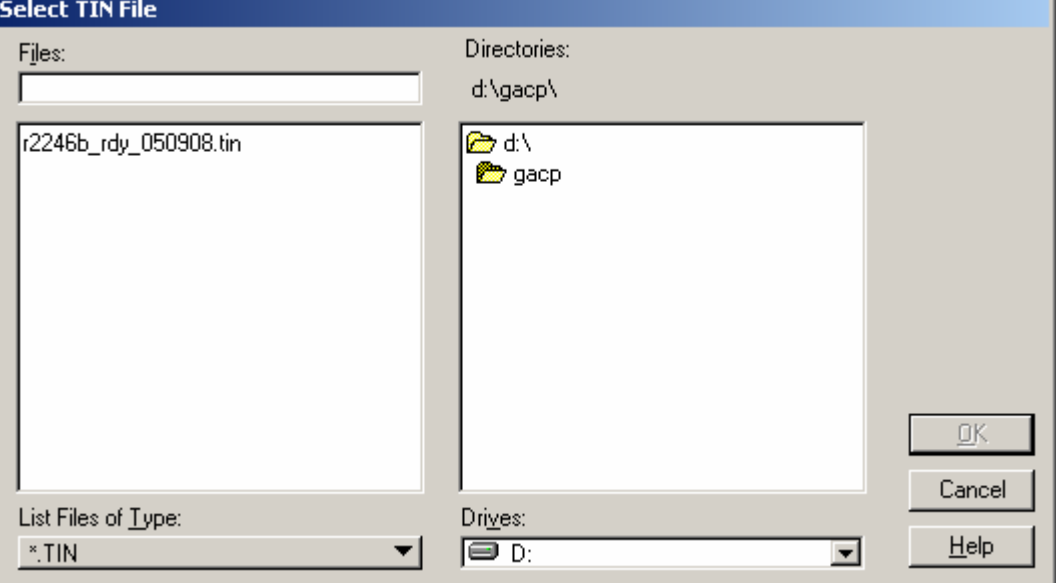

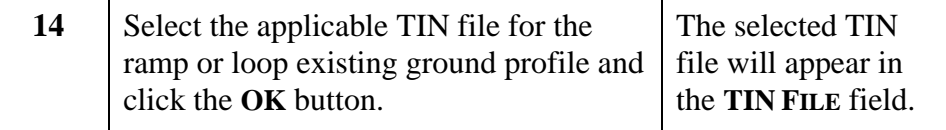

**NOTE:** If you have selected a TIN file, the **STATION INCREMENT** field will default.

The **Station Increment** is the distance increment along the ramp or loop chain to extract the existing ground profile

#### **(Continued)**

#### **End Profile Section**

This is an optional feature. Information pertaining to the evaluation of the gore area at the end of the ramp or loop alignment. For loop alignments, the gore area between the -Y- line and the loop alignment. For ramp alignments, the chain (-Y- line) to which the ramp alignment ties to. The superelevation of the -Y- line is factored in as the ramp ending profile grade.

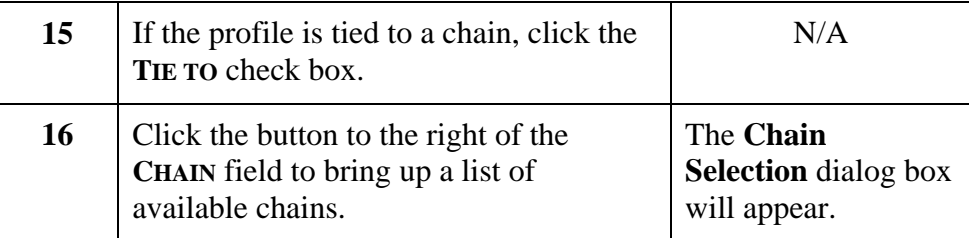

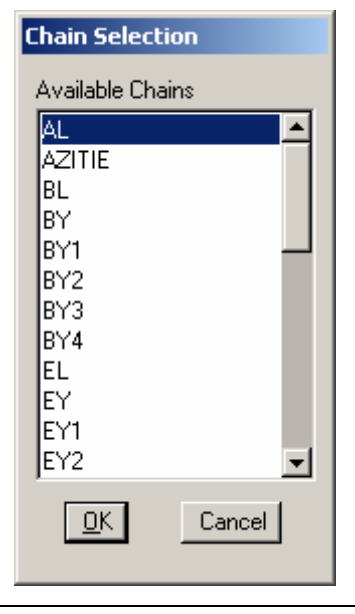

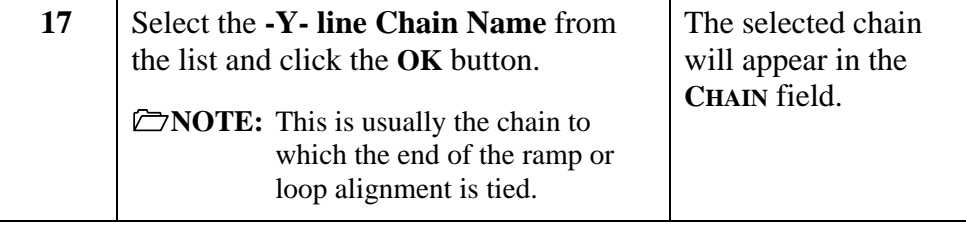

#### **(Continued)**

If you clicked the check box beside **TIE TO** in step 15, the **COMPUTE GORE CONTROLS** check box will is also be checked and the **DP GORE NOSE** button will be enabled.

If you did not click the check box beside **TIE TO** in step 15, the **COMPUTE GORE CONTROLS** check box will not be checked and the **DP GORE NOSE** button will be disabled.

**NOTE:** The **COMPUTE GORE CONTROLS** check box computes the minimum, maximum, and desired control points.

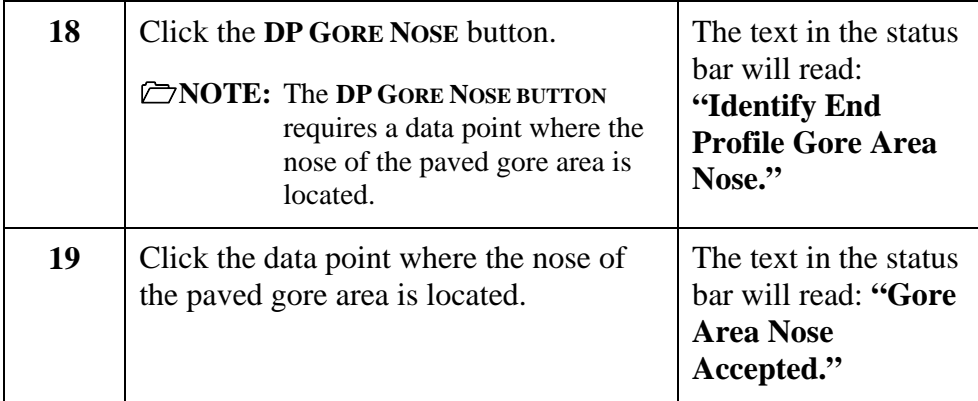

**NOTE:** If you did not click the check box beside **TIE TO** in step 15, a station and elevation are required to for the end of the profile controls.

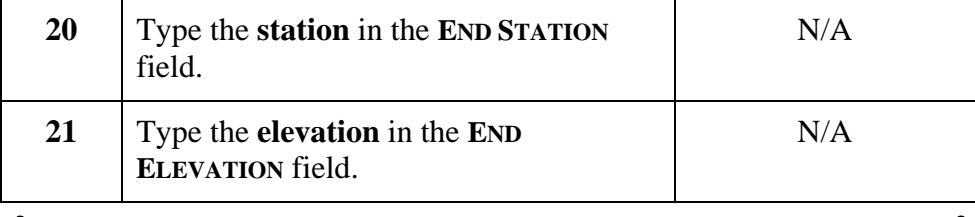

**(Continued)** 

**Performing the Gore Area Calculation** 

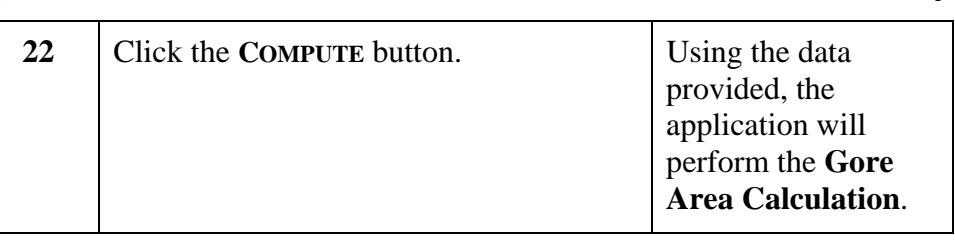

The results of the calculations are dynamically displayed as cross-section pattern-lines.

**DYNAMIC GORE LAYOUT DISPLAY** (The cross section pattern line information is displayed only if this box is checked. When Dynamic Gore Layout Display is checked on, sometimes this will slow down the PC. The number of cross section pattern lines and CPU speed will determine if this needs to be off or just drawn into the file by using the Draw Gore Layout button. The cross section pattern lines are only displayed after the entire gore area has been computed, via the Compute button.)

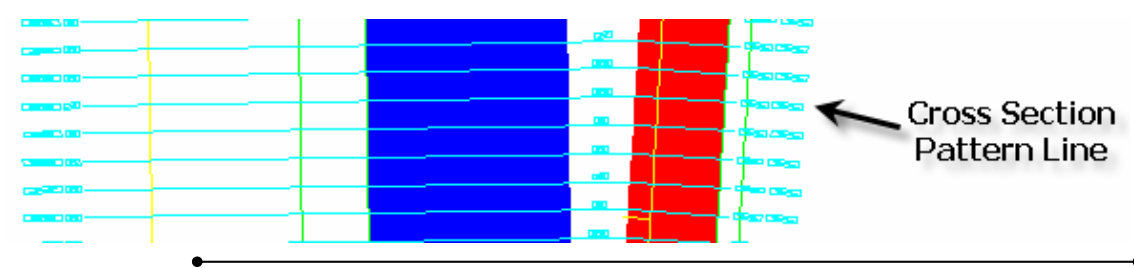

#### **Drawing the Gore Layout**

After computations are complete, this option draws the gore area layout and cross section pattern line information in the active DGN file. Turn on Dynamic Gore Layout Display to view the pattern lines.

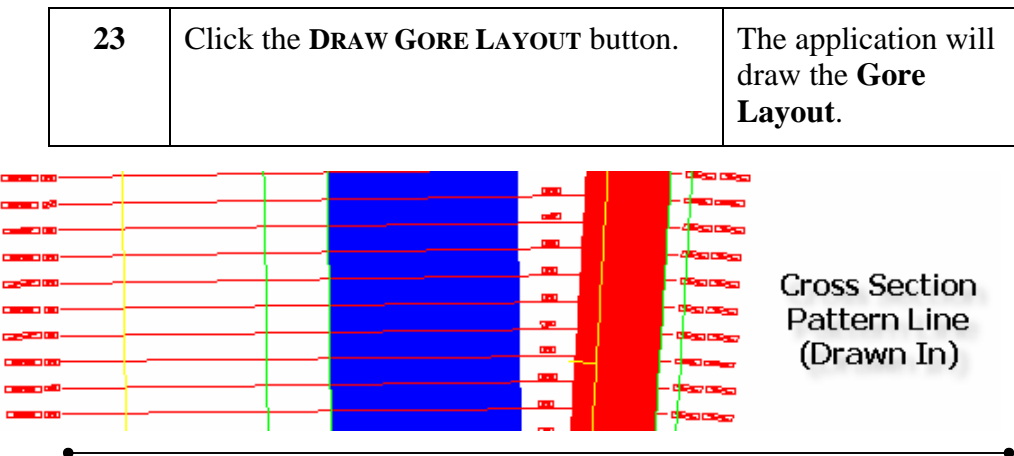

#### **(Continued)**

#### **Drawing the Gore Cross Section**

This button draws the gore area analysis as cross sections in the active DGN file. The cross section templates run from south to north and can be navigated by the Geopak Cross Section Navigator or the Roadway Design Cross Section Movie Player. In a cross section view, the minimum, maximum, and desired control points can be displayed.

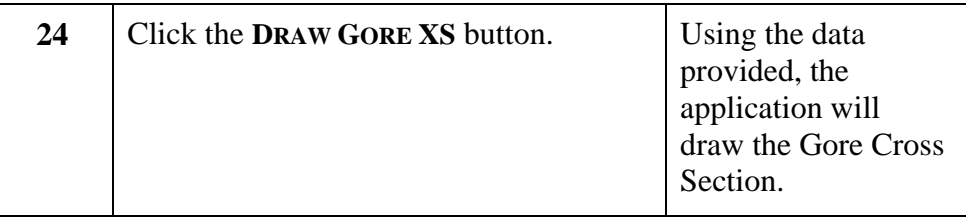

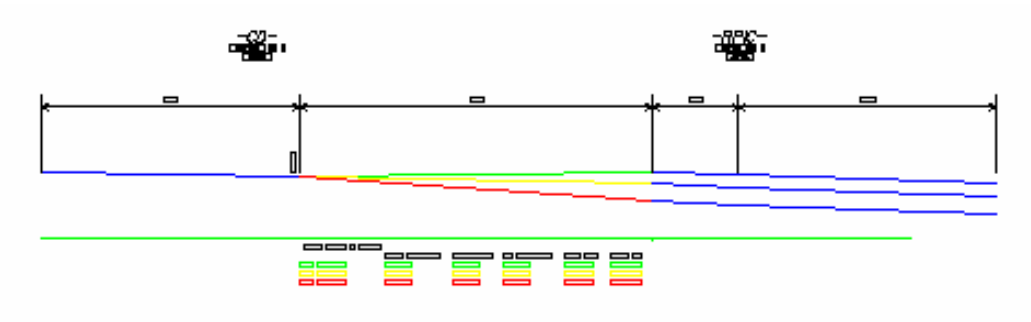

**CSV** The analysis is written to a CSV file. The CSV file is created in the active working directory.

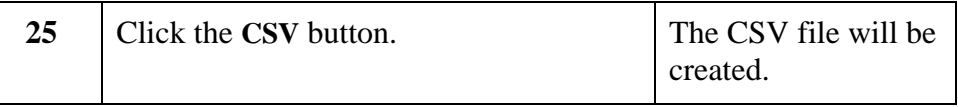

#### **Sample CSV Output**

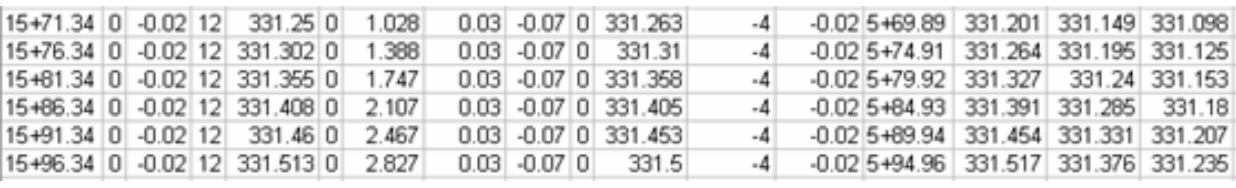

#### **(Continued)**

**Profile** Once the gore area calculation has been computed, the **NCDOT\_Profiler** application can be used to design the proposed grade for ramps and loops. Clicking the **PROFILE** button will create an .NCPM file. This will automatically start the **NCDOT Profiler**

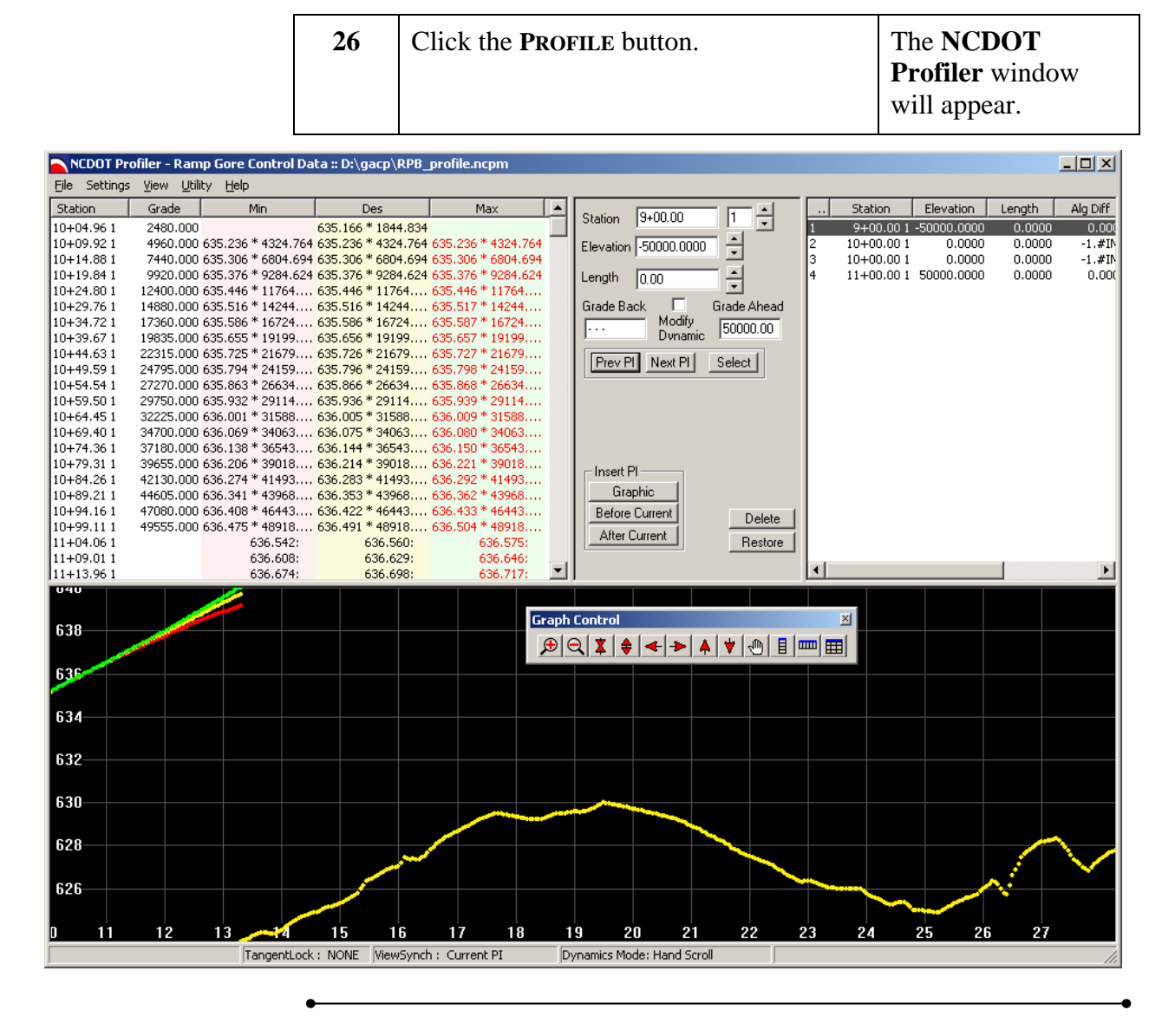

# **Chapter 2 NCDOT Profiler**

**(For the Gore Area Calculation Program Application)** 

# **Overview**

The NCDOT Profiler Program was created to help Roadway Engineers design proposed grades. Since it is a Windows-based application, the NCDOT Profiler can be used outside of Microstation. In addition, other programs, such as the GACP, NCWedge (v8), and Geopak COGO, can be used in conjunction with the Profiler to set proposed grades.

This documentation describes how the Profiler is used in conjunction with the GACP. The maximum, minimum, and desired control points for gore areas are to be used as a guide in proposing a ramp or loop grade.

A back grade of 100 ft before the beginning of the ramp or gore alignment is automatically computed by the GACP. This to be used at the discretion of the Engineer to assure a smooth transition from the Mainline to the ramp or gore initial grade.

# **File Location**

The **NCDOT\_Profiler.exe** file should be located in the standard application folder in the NCDOT Workspace.

The standard file extension for NCDOT Profiler is \*.ncpm)

# **Parts of the Window**

 $\epsilon$ 

┑

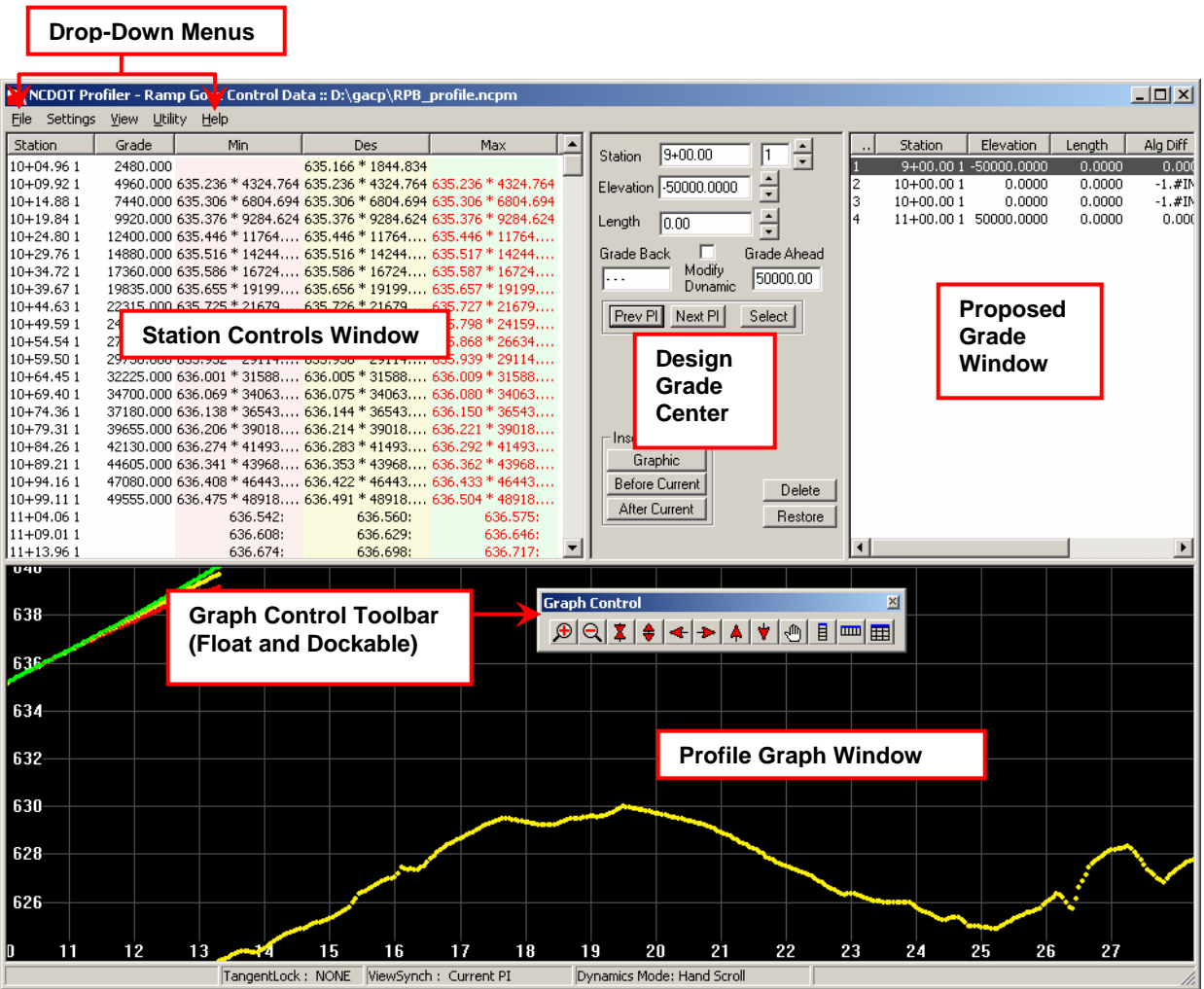

c

#### **File Menu**

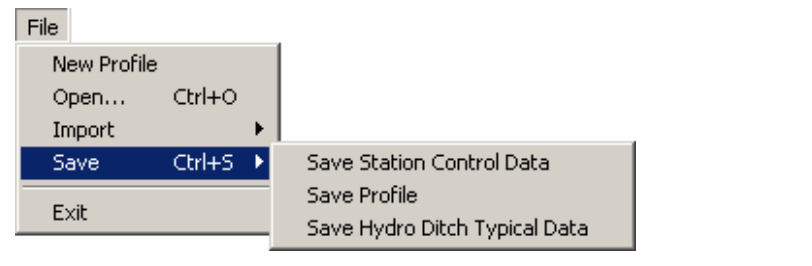

**New Profile** Creates a new profile.

**NOTE:** If a profile exists, the following message will appear.

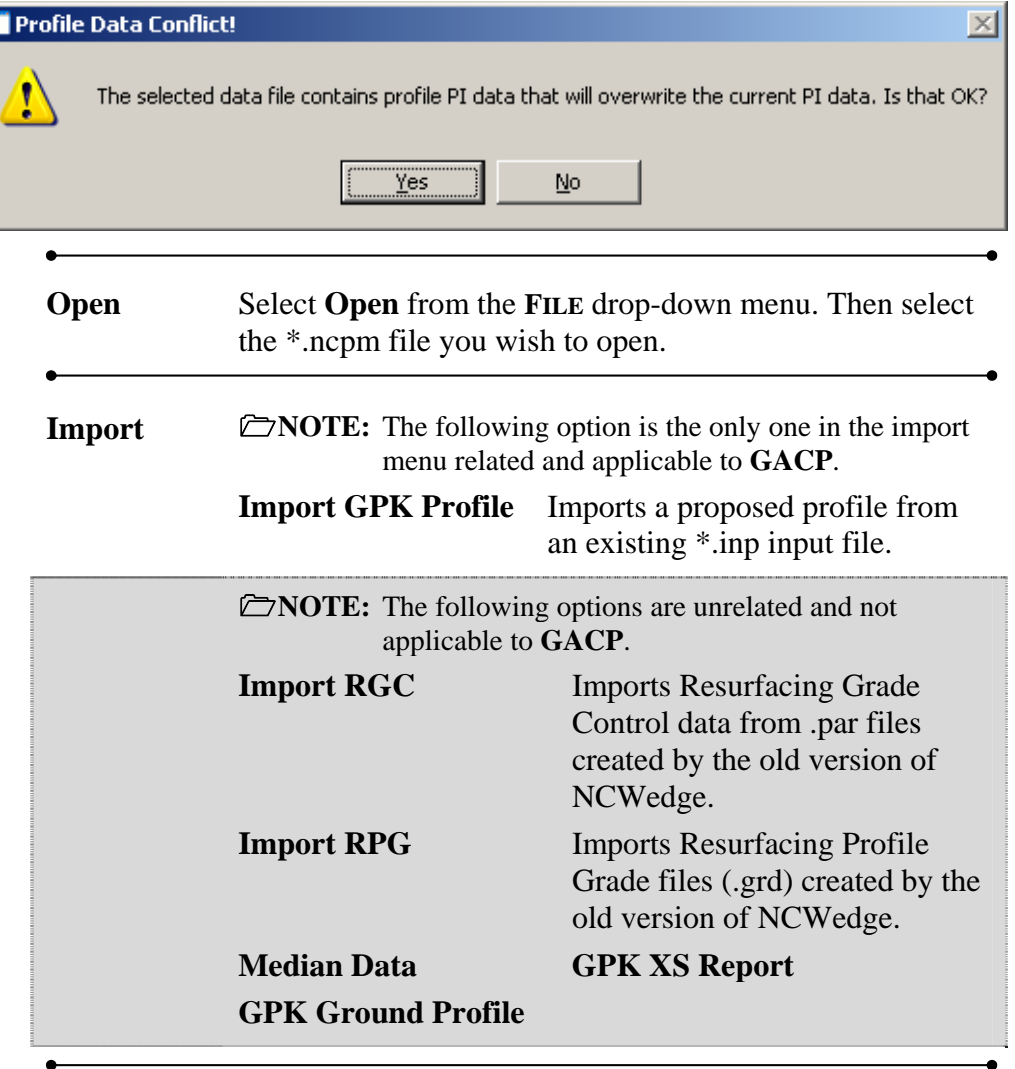

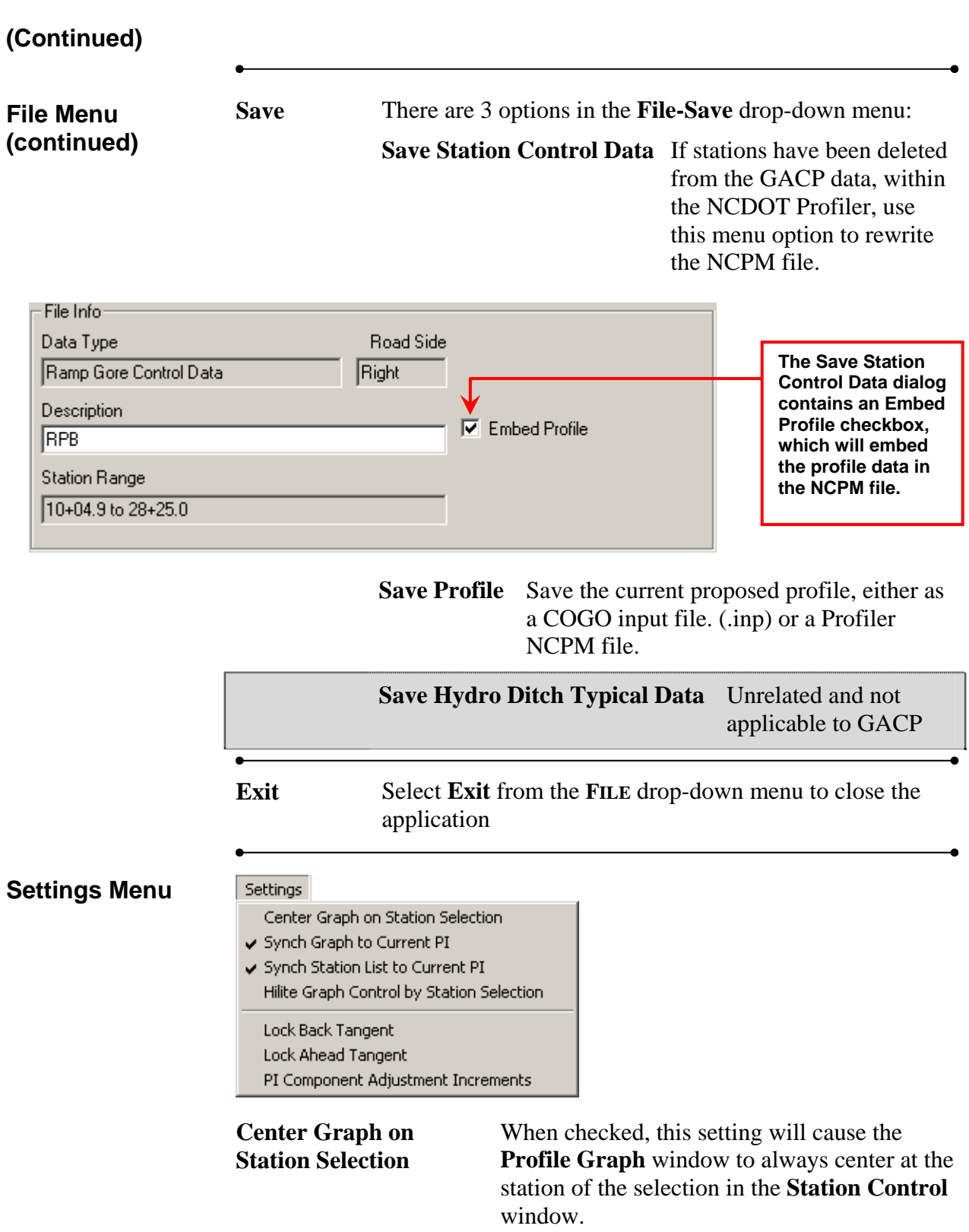

#### **(Continued)**

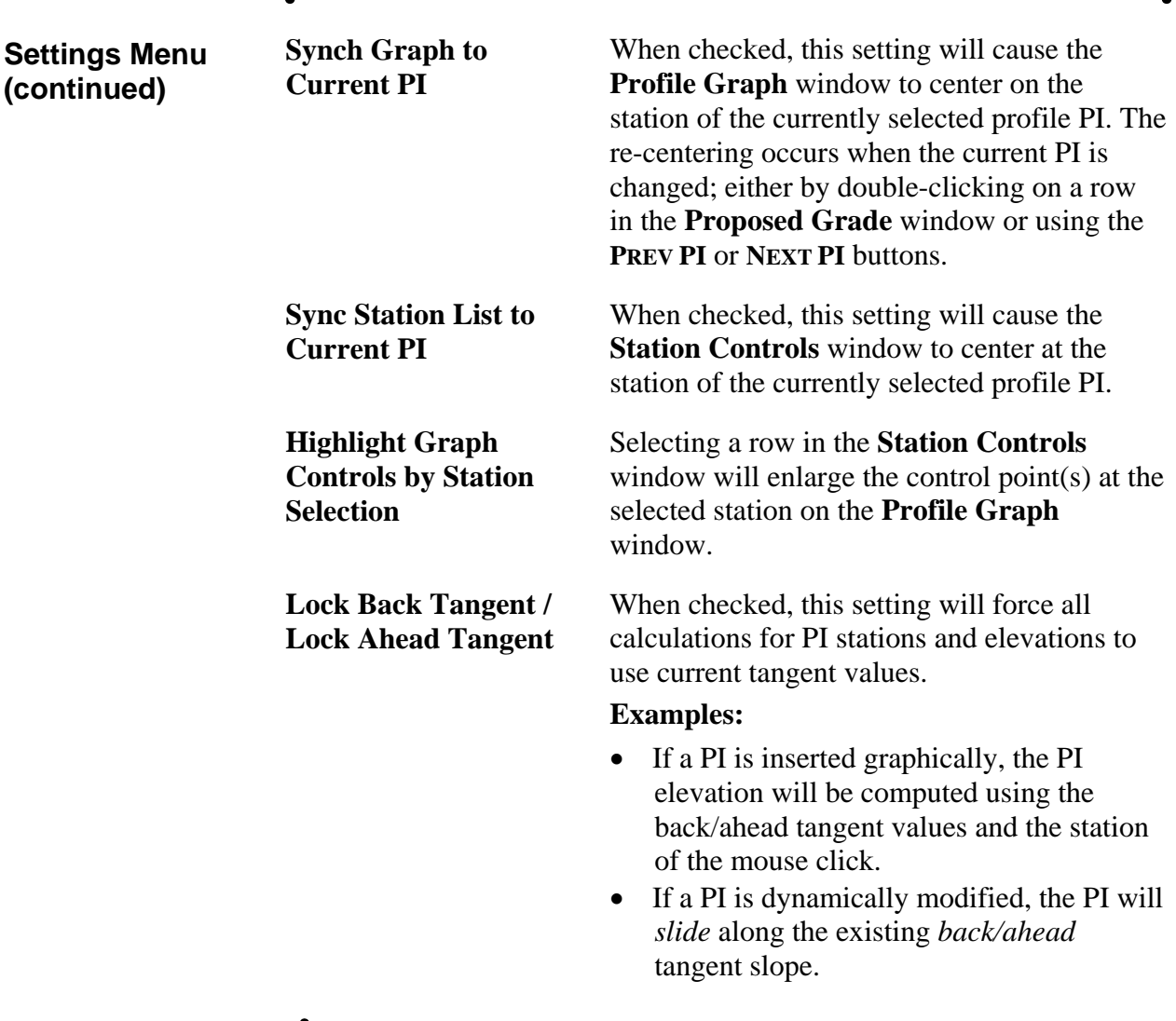

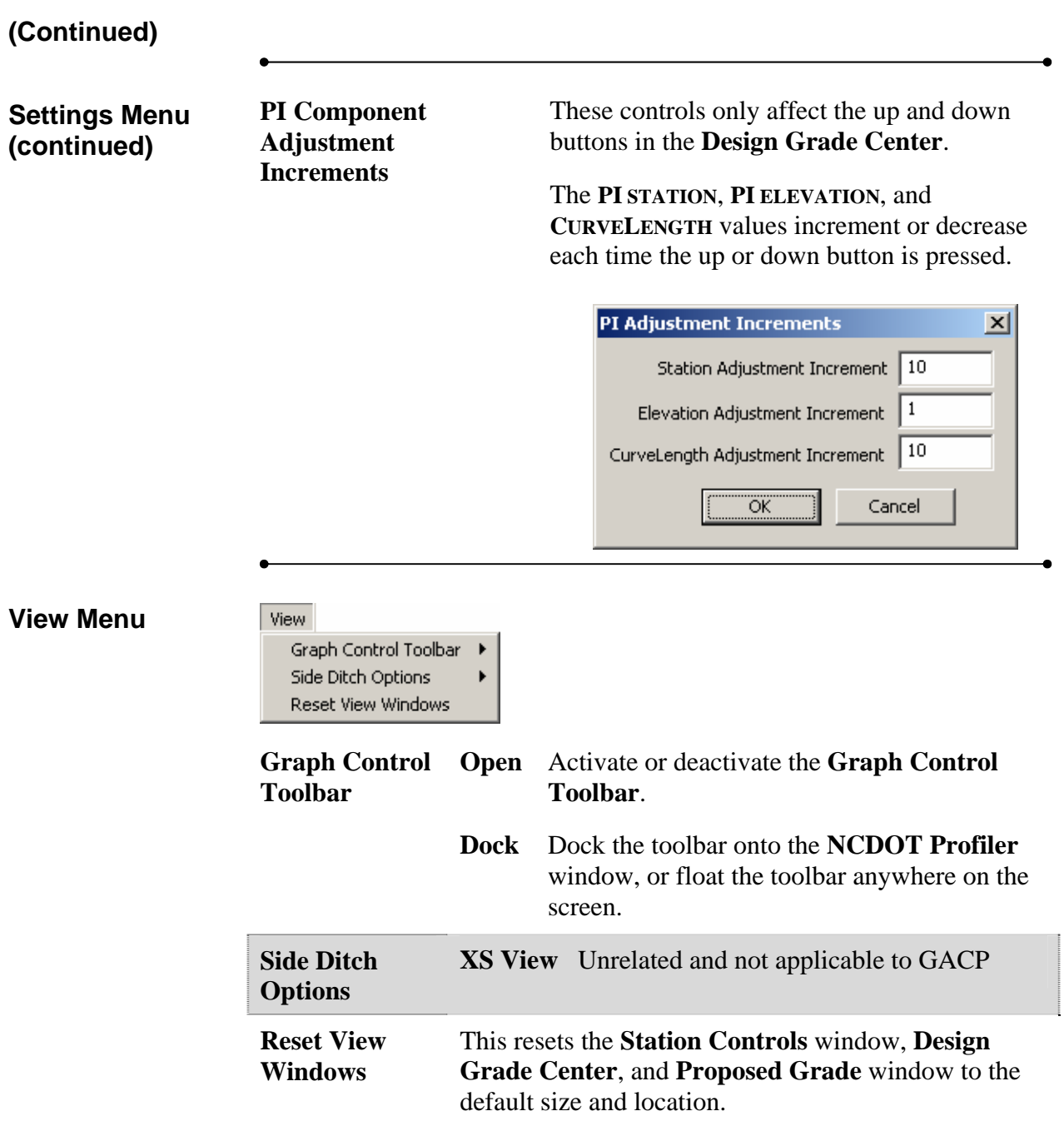

#### **(Continued)**

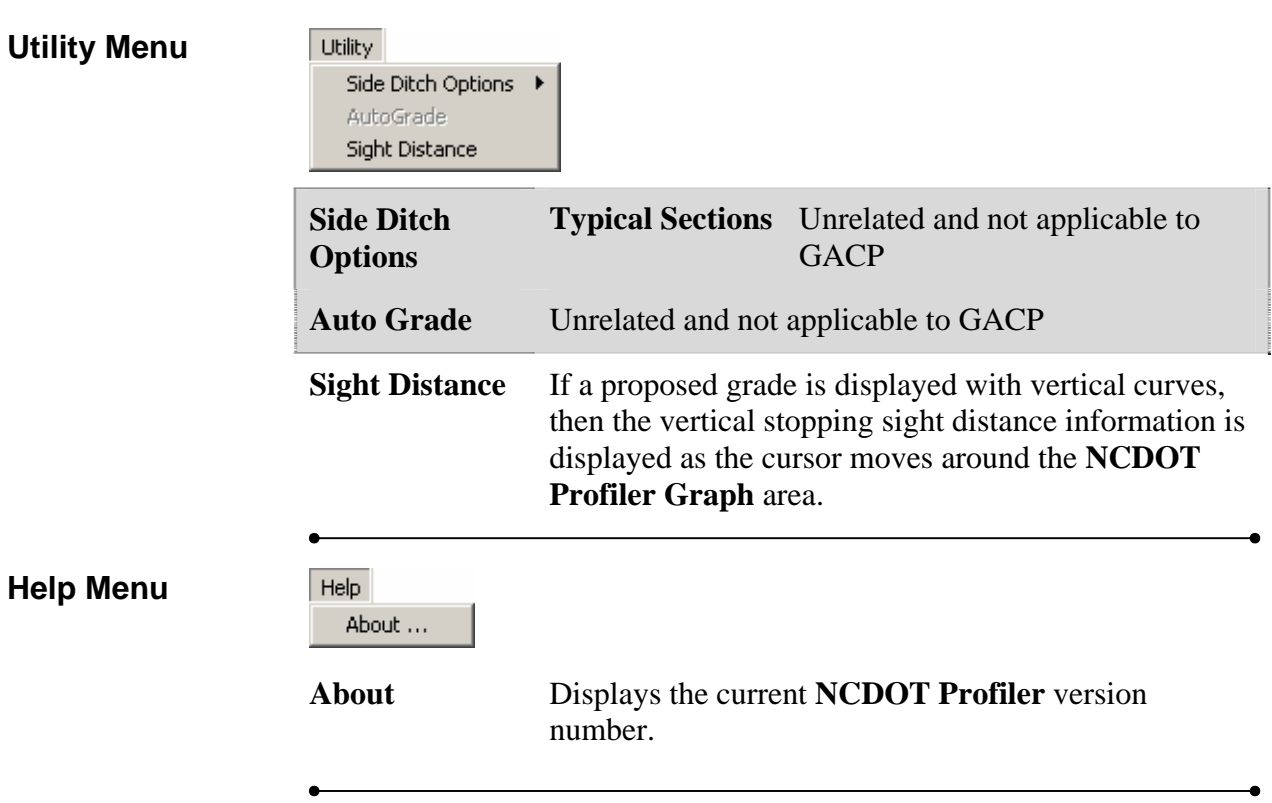

# **Graph Control Toolbar**

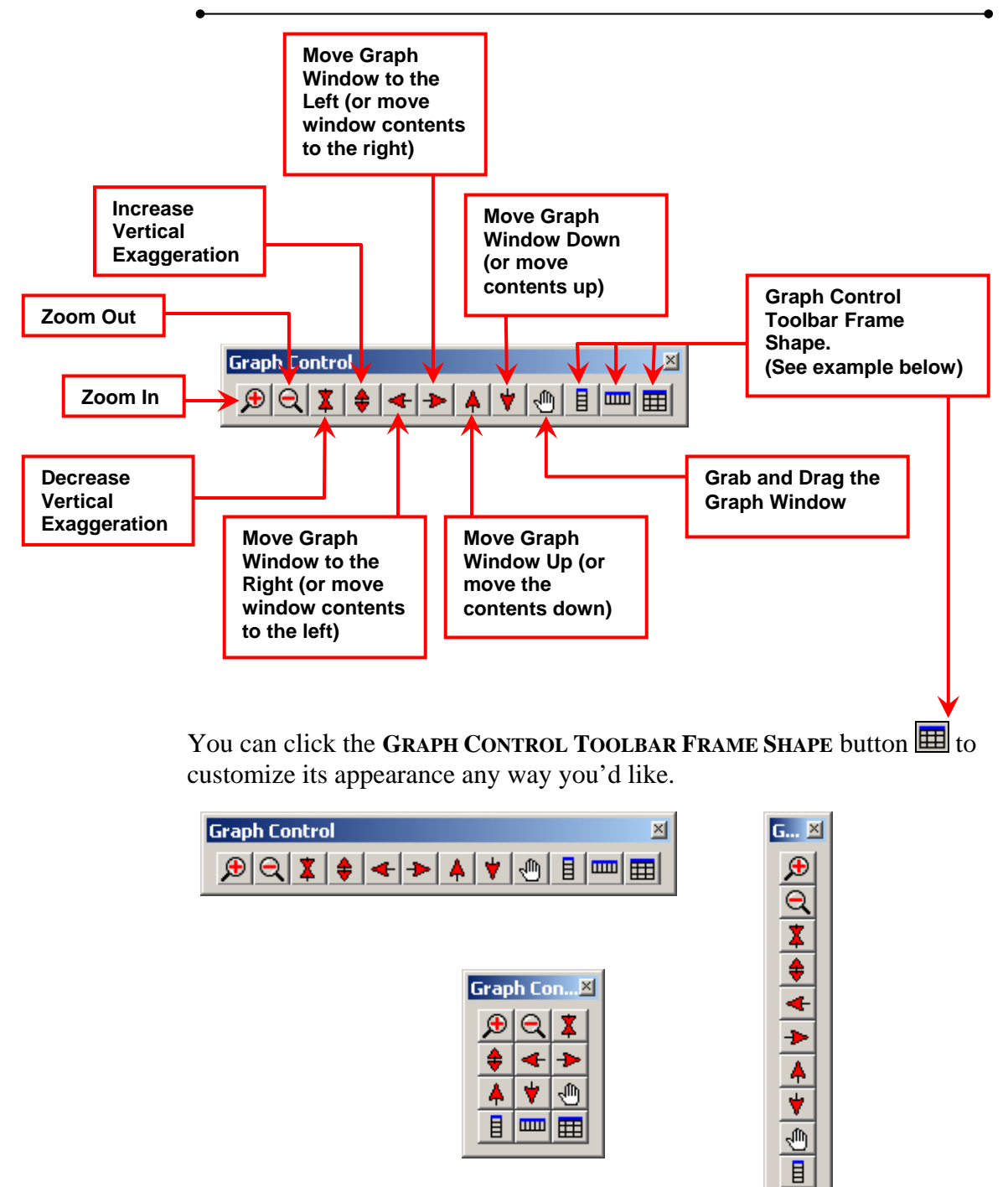

目  $\mathbf{m}$ 囲

 $\overline{\mathbf{m}}$ 囲

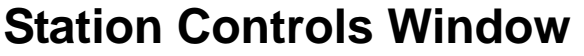

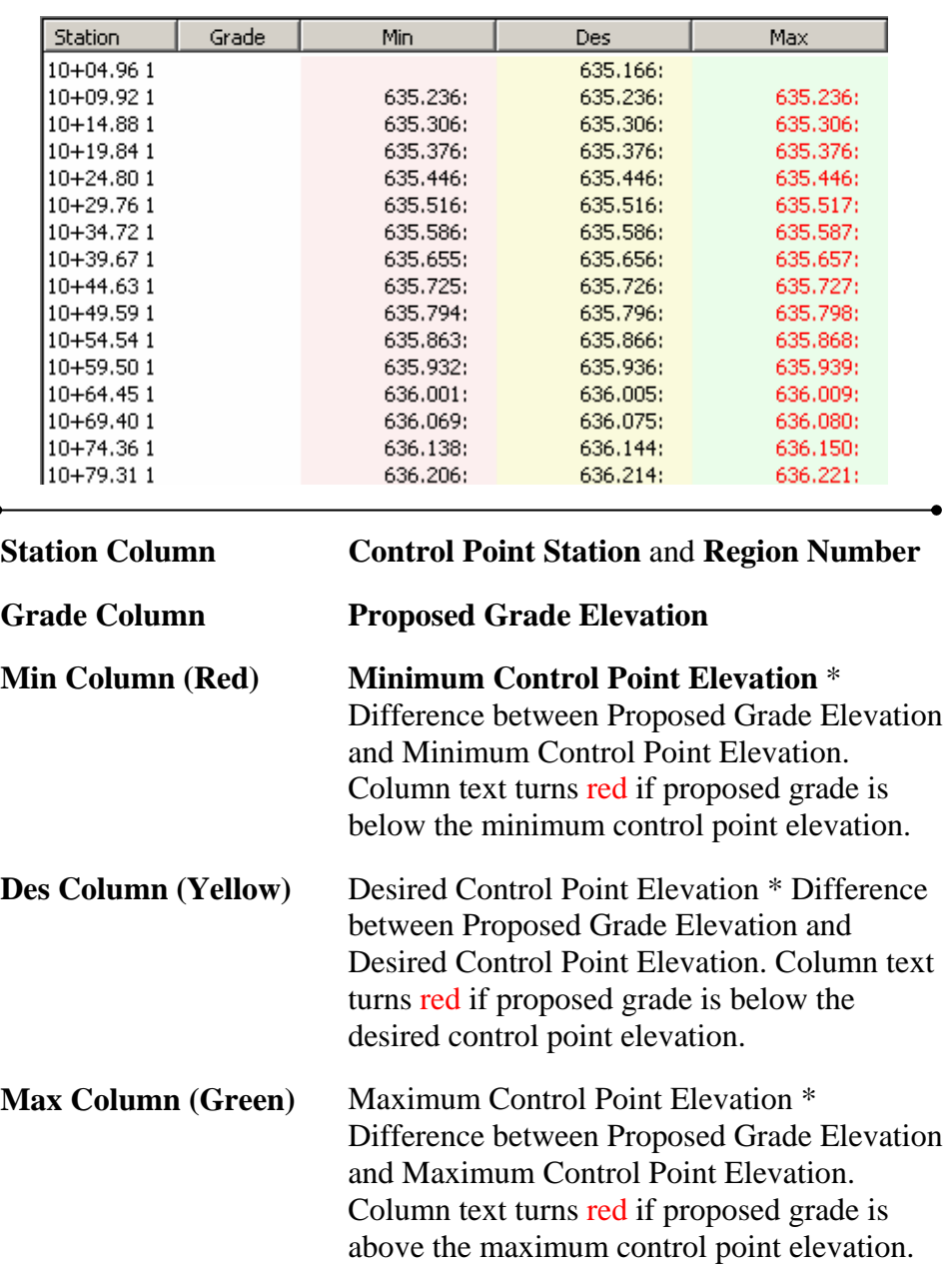

Double-clicking a row in the **Station Controls** window opens a pop-up menu. In a GACP file, the only option on this menu is **DELETE**. Select this option to delete the selected station from the Station Controls data. The edited station control data can be written back to the NCPM file by selecting **SAVE STATION CONTROL DATA** from the **FILE** drop-down menu.

# **Design Grade Center**

Vertical curve data entered in the **Design Grade Center** are displayed in the immediate **Proposed Grade** window. The proposed grade control points are displayed under the **GRADE** column of the **Station Controls** window. The whole profile is displayed on the **Profile Graph** window.

The profile PI represented is referred to as the **Current PI**.

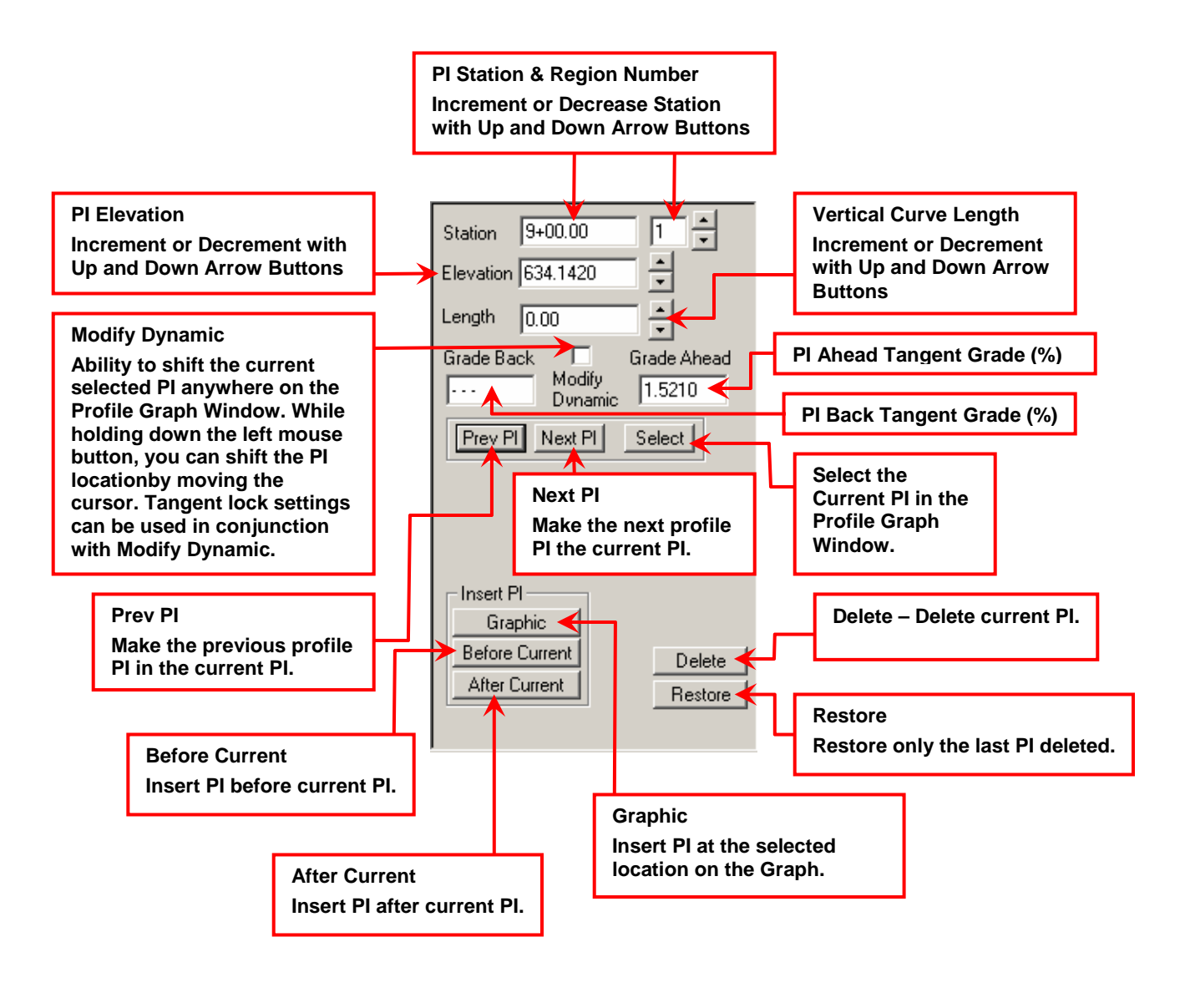

# **Proposed Grade Window**

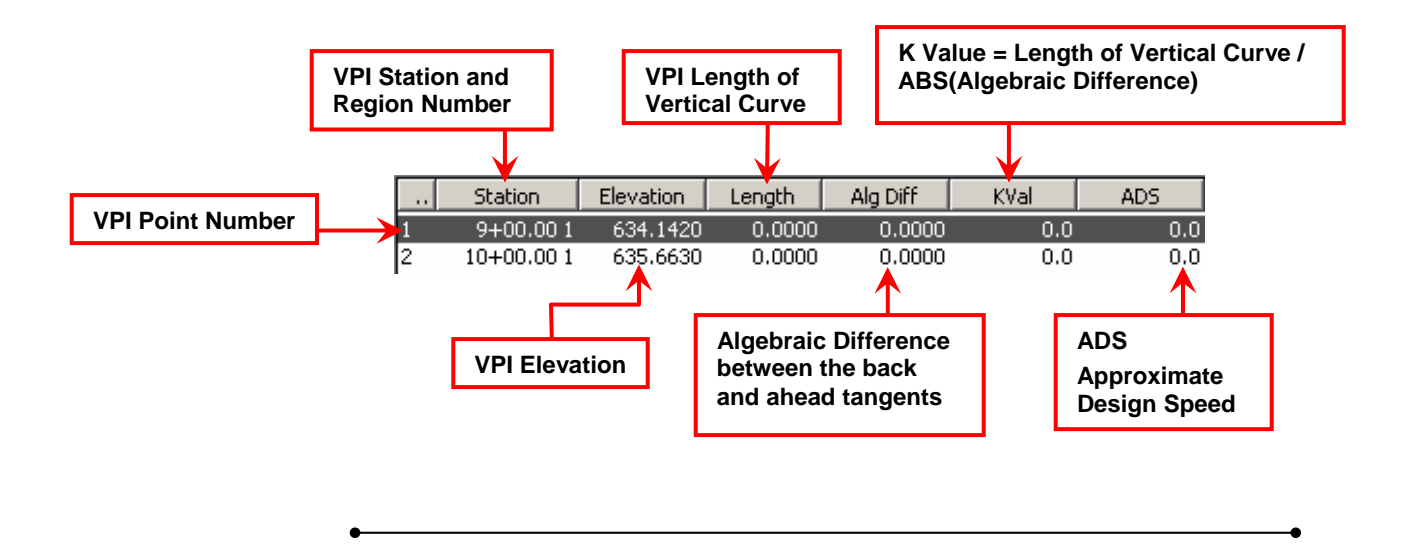

# **Profile Graph Window**

The controls displayed on the graph are a direct output of the information on the **Station Controls** window. The graph VPI and proposed profile data are direct outputs of the information on the **Proposed Grade** window. Current status, settings, and messages are displayed in the status bar at the base of the graph. The current active VPI is shown with a triangular symbol. All other VPI's are shown as a circle.

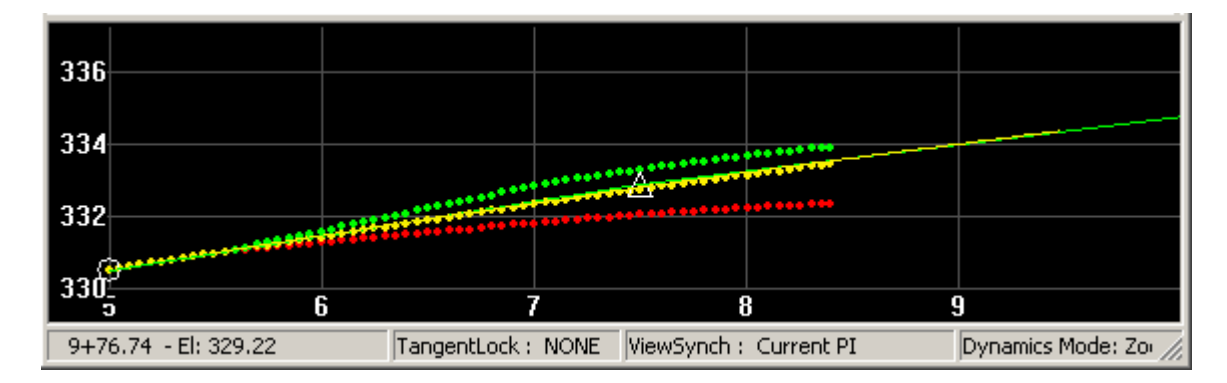

A back grade of 100 ft before the beginning of the ramp or gore alignment is automatically computed by the GACP. This is to be used at the discretion of the Engineer to assure a smooth transition from the Mainline to the Ramp or Loop initial grade.

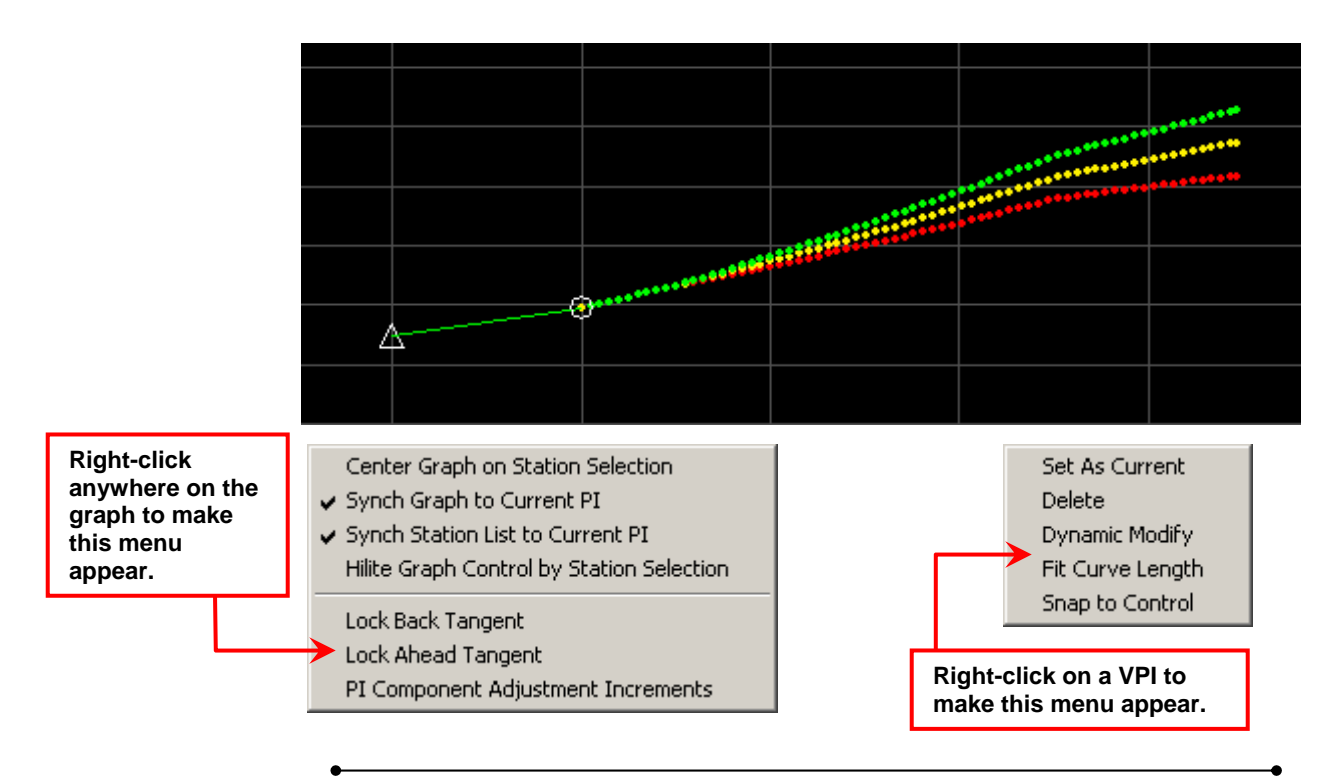